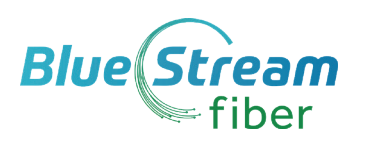

# **Poly VVX 250/350/450** Quick Reference Guide

These quick tips apply to 250, 350 and 450 VVX IP Phone Models

## **Phone Views (Screens)**

## **Phone Views**

Your phone has three main views/screens: **Main Menu, Calls** and **Lines** (default). You can access the Main Menu and Lines screens at any time. You can view any of the screens on your phone from the other screen views. To change views/screens:

- Press  $\textcircled{a}$  for Main Menu, Lines or Calls screen view
- From Main Menu, press  $\textcircled{a}$  to alternate between Calls and Lines view.

## **Main Menu Screen View**

**The Main Menu** view displays menu and options for settings and device informatic and access to phone functions. You can use the right, left, up and down arrow key to display more icons.

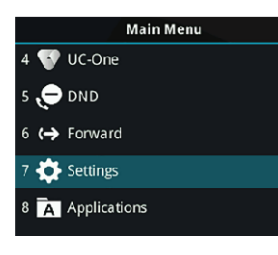

## **Lines Screen View**

Lines view displays phone lines, favorites (if applicable) and conditional soft keys. If your phone is idle, you can press the Line key to access the Dialer.

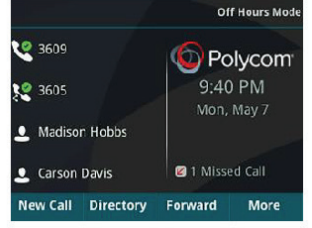

## **Calls Screen View**

Displays all Active and Held calls. This screen is available when you have Active or Held calls in progress. Color indicates the status:

- **• Dark Green** Active Call
- **• Bright Blue** Incoming Call
- **• Dark Blue** Held Call

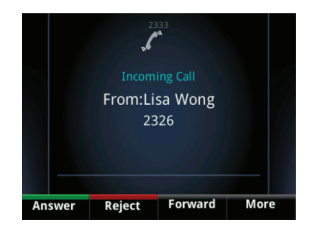

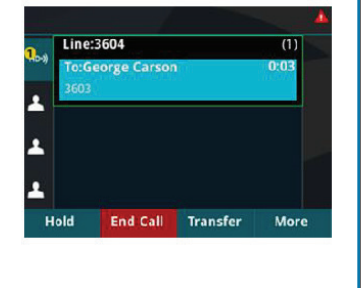

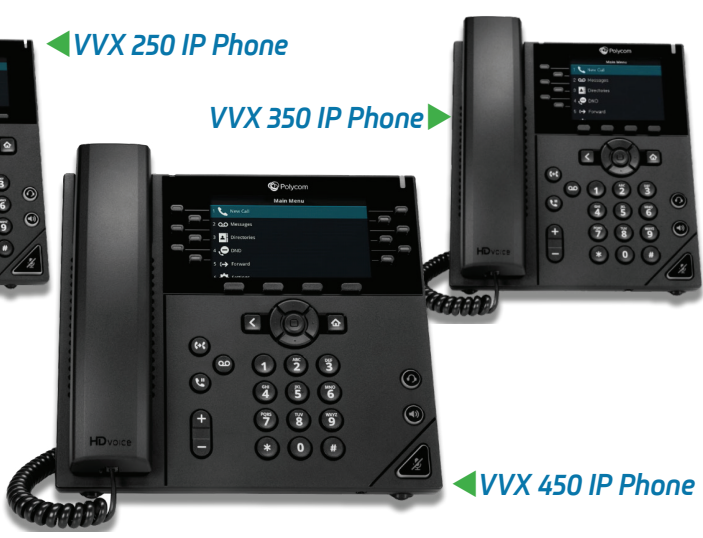

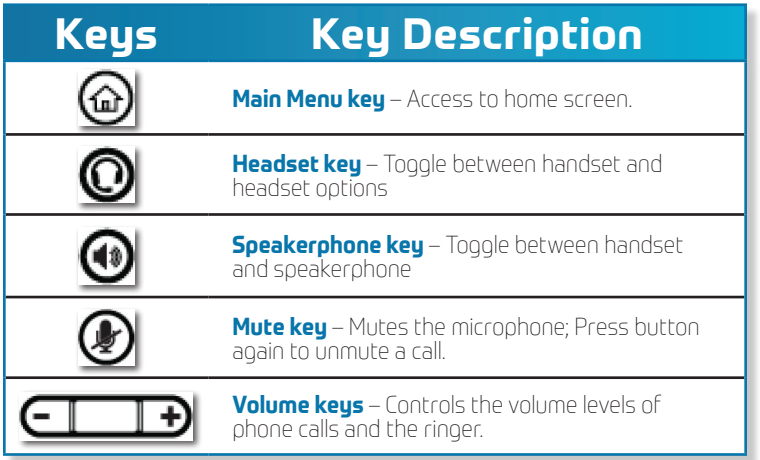

## **Basic Handset Functions**

*Note: You can only have one active call in progress on your phone handset.*

## **Make a Call**

Lift the handset, or press  $\textcircled{\tiny{1}}$  or  $\textcircled{\tiny{2}}$ . Dial the phone number and press Send. Or enter the phone number, press **Dial** and pick up the handset.

Answer a Call<br>To answer a call. *p*ick up the handset. To answer using the speak-To answer a call, pick up the handset. To answer using the speak- erphone, press or tap **Answer soft key**. To answer with a heads $\mathbf{\mathcal{Q}}$ press

To answer a new call while on an active call, tap **Answer**; current call will be held.

## **Redial**

Press the **Redial** key to call a recently dialed number.

#### **End Calls**

To end an active call, replace the handset, or you can press  $\textcircled{\tiny{1}}$  or or, press **End Call**. To end a **held call**, highlight the held call an press **Resume**. Press **End Call**.

**Hold and Resume Calls** (Multiple calls can be on hold) **Hold a call:** Highlight the call and press **Hold** or  $\langle \mathbf{A} \rangle$ . **Resume a call:** Highlight the held call, press **Resume** or  $\circledast$  again.

#### **Transfer Calls**

From Calls view, press **Transfer** or , then choose **Blind** or **Consultative**. Dial a number or choose a contact.

## 772-597-3423 | ameyer@bluestreamfiber.com | www.bluestreamfiber.com

## **Basic Handset Functions Continued**

## **Blind or Consultative Transfers**

If you choose **Blind**, the call is transferred immediately.

If you choose **Consultative**, press the **Transfer** soft key or press after speaking with your contact.

To Transfer directly to Voicemail: press **Transfer**, then choose **Blind**, followed by # and the extension number.

## **Viewing Recent Calls**

You can view placed, received and missed calls. From Lines view, select **Directories**, then select **Recent Calls** to view your Recent Calls list. From the Recent Calls list, press **Sort** to sort and order calls, press **Type** to display certain calls.

## **Initiate A Conference Call**

You can initiate a conference call with up to 24 contacts. **To initiate a conference**, call a contact, then select **Conference** and call your next contact. When your contact answers, select **Conference**. Repeat as needed to add call participants.

**To join two calls into a conference call:** Join an **Active** and **Held** call into a **conference** from the **Calls** screen, by selecting **Join**.

## **Manage Conference Calls**

**To manage ALL conference participants**, do one of the following: Select **Hold** to hold all participants *or* select **Mute** to mute all participants. To manage individual participants, do one of the following: Select **Far Mute** to mute the participant, select Hold to place the partcipant on hold, select **Remove** to remove the participant from the conference\* or select **Information** to view information for the participant. \*You can create a separate call with the participant after removing from the conference.

## **Using Do Not Disturb**

To enable or disable ringing, tap **DND** from **Main Menu**. When Do Not Disturb is enabled, the DND icon, , displays in the status bar.

## **Using Voicemail from Handset**

## **Voicemail**

When you have a new voicemail message, the messages icon  $\omega$  displays on your line.

## • T**o access Voicemail system:** Select **Messages** or press .

- Select **Message Center > Connect**.
- Enter your unique PIN followed by the # key. **Press appropriate key, below then follow audio prompts in the main menu**.
- **To listen to your voice messages:** Press **1**
- **To send a message:** Press **2**
- **To change your mailbox greetings:** Press **3**
- **To change your settings:** Press **4**
- **To access deleted messages:** Press **6**
- **To exit Voicemail system:** Press **\***
- After listening to a Voicemail Message:
	- **To save/archive a message:** Press **2**
	- **To delete a message:** Press **3**
	- **To send a copy of a voice message to another extension:** Press **5, then the extension number.**

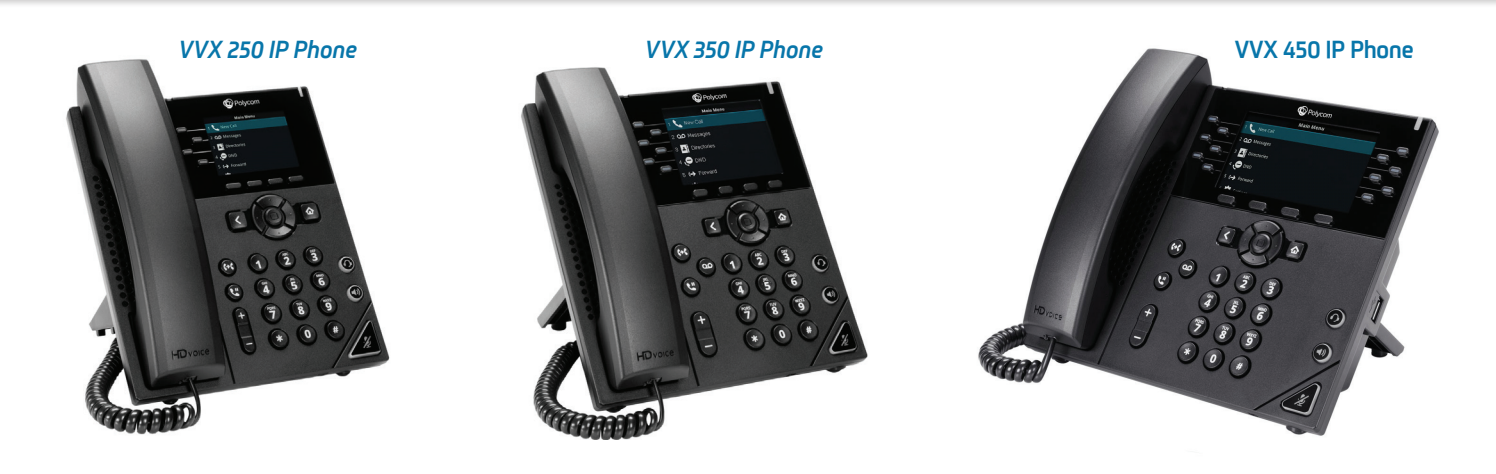